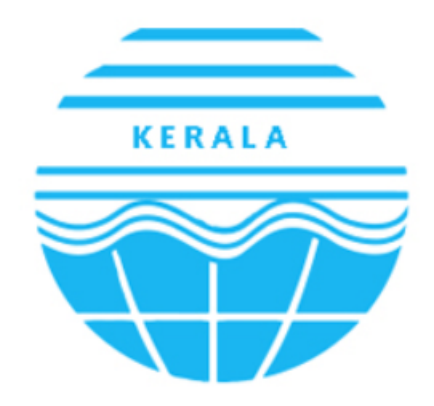

Kerala State Pollution Control Board കേരള സംസ്ഥാന മലിനീകരണ നിയന്ത്രണ ബോർഡ്

## User Manual for KSPCB -Occupier

**Table of Contents**

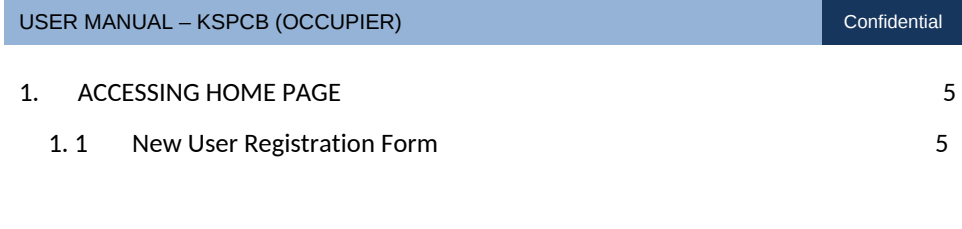

## **Table of Figures**

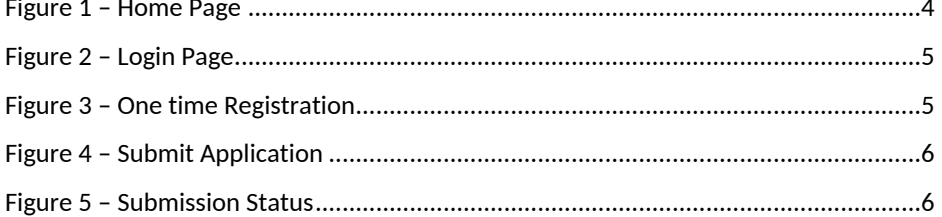

## <span id="page-3-0"></span>USER MANUAL – KSPCB (OCCUPIER) CONFIDENTIAL CONFIDENTIAL COnfidential **1. ACCESSING HOME PAGE**  $\overline{10000}$  KERALA STATE POLLUTION CONTROL BOARD Moenix **WELCOME TO PHOENIX** Phoenix is intends to provide Online facility for the Industries / Localbodies as well as PCB users to facilitate efficient and faster processing of the consent and other requests.Majo ime racinty<br>ent Managi nt. Waste & Returns Manag  $\overline{\mathbf{ad}}$  C ict includes Cons<br>ment , Collaborat Login **O** PCB USER INDUSTRY / LOCAL BODY / R  $2 \tcup$ **A** Password  $25642$  Captcha +91 XXXXXXXXXXX 25 : XXX@XXXX.in  $\frac{d}{d}$ B *Figure 1 – Home Page*

<span id="page-3-2"></span>To access Kerala State Pollution Control Board's portal, the new user has to login on One Time Registration.

## <span id="page-3-1"></span>**1. 1** *New User Registration Form*

The new applicant has to provide minimum credentials in the screen to perform one time registration. Select **[One Time Registration]** button & fill all the mandatory fields and click on **[Generate OTP]** button. After entering OTP generated click on **[submit]** button; Application is submitted successfully message will be displayed on the screen.

**Note:** After successful completion of registration process username and password will be sent to registered Mobile Number / email account via email / SMS .It is necessary to remember registered mobile number.

<span id="page-4-0"></span>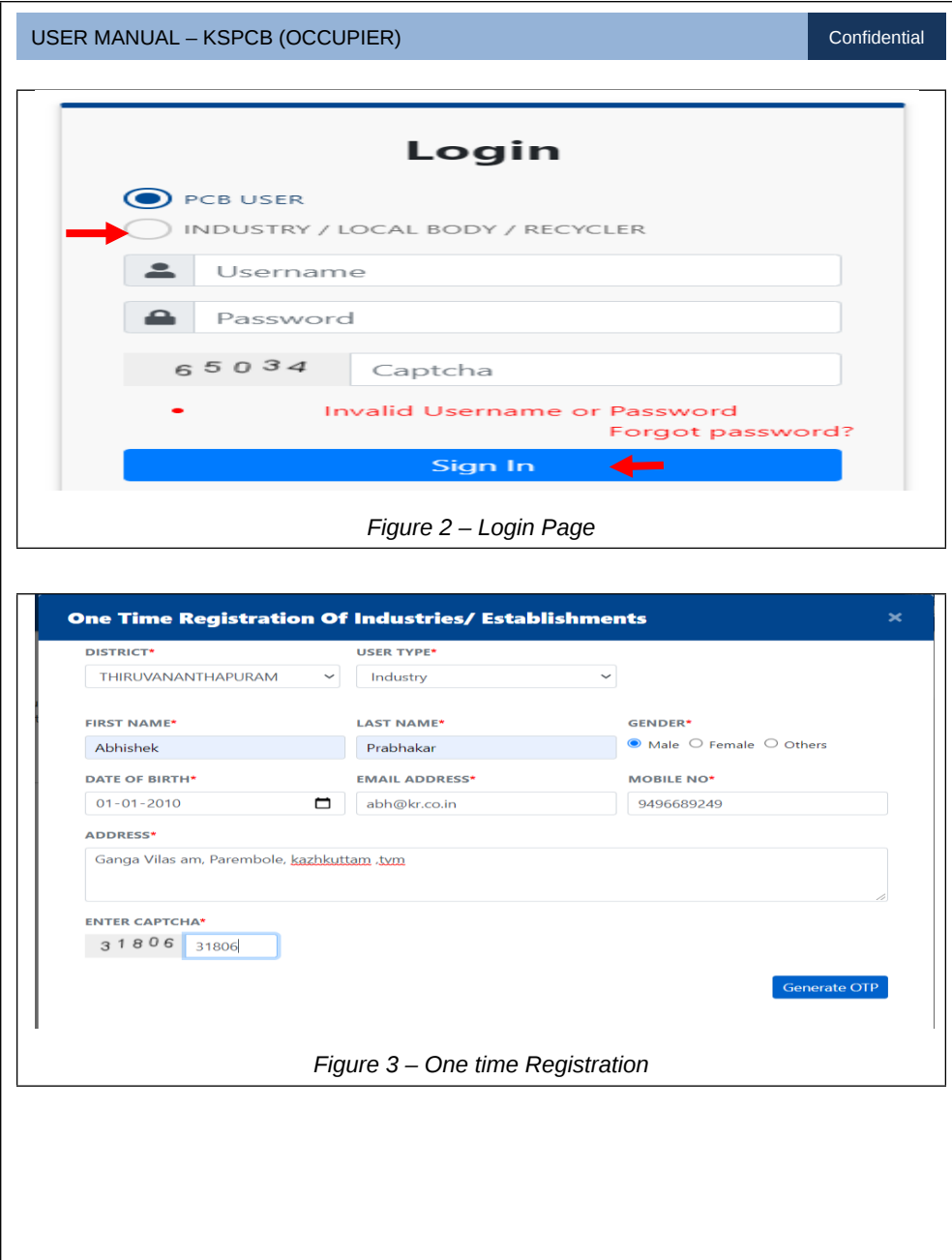

<span id="page-4-1"></span>Page 5 of 6

<span id="page-5-0"></span>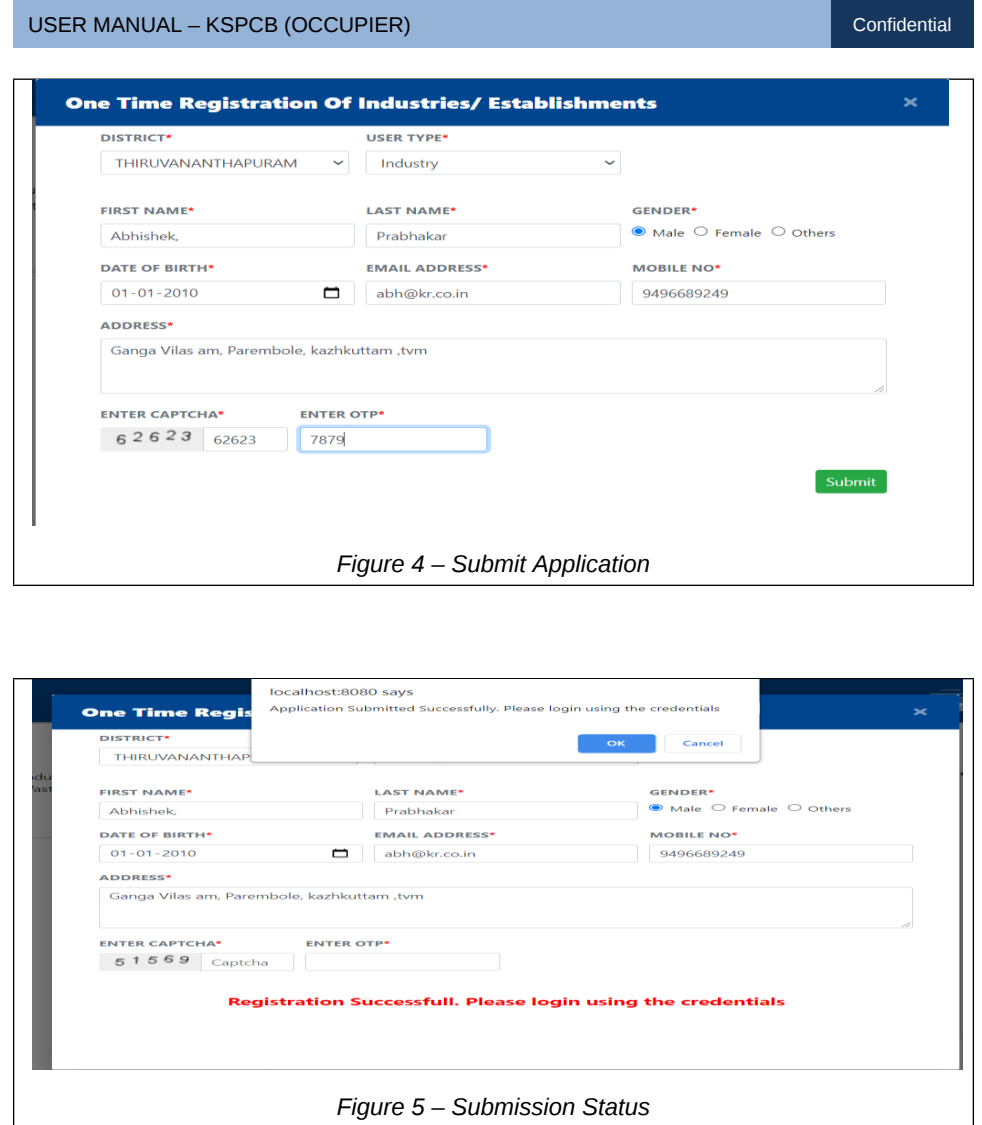

<span id="page-5-1"></span>**Note:** Username and password will be received to registered Mobile Number / email account via email / SMS upon successful completion of registration process.Please remember the mobile number registered.